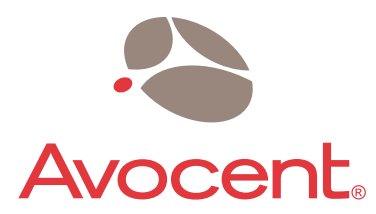

The Power of Being There

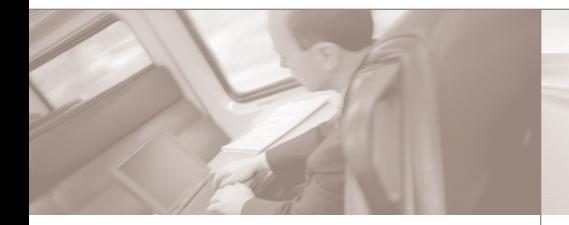

*The following instructions will help you to upgrade your DSR1021 switch. Should you require further assistance, please consult your installer/user guide or contact Avocent technical support.*

# **Firmware Upgrade for DSView**® **Management Software**

2.x to 3.0 upgrade for the DSR®1021 switch

# **To upgrade DSR1021 switch firmware (Please see reverse side for CPS appliance upgrade)**

**NOTE:** *The following firmware upgrade instructions are for an unconfigured (out of the box) DSR1021 switch.*

Connect the DSR1021 switch to your network (see *Installing the DSR Switch* in the DSR1021 Installer/User Guide for more information). **1**

Configure the switch IP address, network subnet mask and gateway (see *Installing the DSR Switch* in the DSR1021 Installer/User Guide for more information). **2**

Place the image file (3.0 release – FL0397.fl) on a TFTP server that is accessible from the DSR1021 switch. **3**

Upgrade the image file on the DSR1021 switch. **4**

- a. Establish a terminal connection using the Terminal Applications menu (see *Installing the DSR Switch* in the DSR1021 Installer/User Guide for more information).
- b. Select option 5, *Firmware Management.*
- c. Select option 1, *FLASH Download.*
- d. Type the IP address of your TFTP server and press **Enter**.
- e. Type <path\_name>\FL0397.fl, where  $\leq$  path name $\geq$  is the full path to the image file, and press **Enter**.
- f. You will be prompted to confirm the upgrade. Type **y** or **yes** and press **Enter** to confirm.
- g. A progress message will appear, indicating that the Flash file is being downloaded. Once the Flash file is downloaded, the DSR1021 switch will display the current Flash version and the downloaded Flash version. You will be prompted to confirm whether the downloaded Flash version should be programmed. Type **y** or **yes** and press **Enter** to confirm.

The DSR1021 switch will begin the Flash upgrade process. On-screen indicators will display the upgrade progress. When the upload is complete, the DSR1021 switch will reset and upgrade the internal subsystems.

Once the upgrade is complete, a verification message will appear on-screen. The DSR1021 switch has now been upgraded to a version supported by the DSView 3 software.

**To Contact Avocent Technical Support** 

CALL (888) 793-8763

**VISIT www.avocent.com/support**

DOWNLOAD www.avocent.com

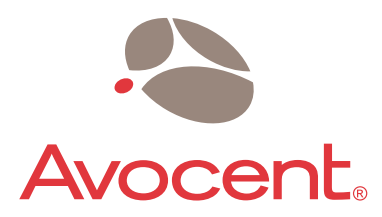

The Power of Being There

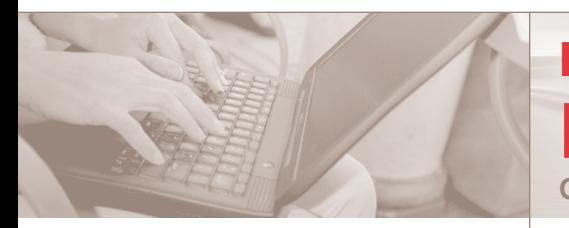

*The following instructions will help you to upgrade your CPS serial over IP network appliance. Should you require further assistance, please consult your installer/user guide or contact Avocent technical support.*

**NOTE:** *The following firmware upgrade instructions are for an unconfigured (out of the box) CPS appliance.*

Connect the CPS appliance to your network (see *Installing the CPS Network Appliance* in the CPS Installer/User Guide for more information). **1**

Configure the appliance IP address, network subnet mask, gateway and password for the Admin user account (see *Installing the CPS Network Appliance* in the CPS Installer/User Guide for more information). **2**

Place the following three image files on a TFTP server that is accessible from the CPS appliance: **3**

- Intermediate application image: 3.0 release CPS10iap.30
- New boot image: 4.10 release CPS10bt.410
- Final application image: 3.0 release CPS10ap.30

Upgrade the three image files on the CPS appliance, one at a time, using the Command Line Interface (CLI). Each time a new image is loaded, the CPS appliance must be rebooted; therefore, a CLI connection must be established for each image to be loaded. A CLI connection may be established using the Telnet application or the CLI port*.* **4**

# **Firmware Upgrade for DSView**® **Management Software**

CPS serial over IP network appliance

## **To upgrade CPS appliance firmware (Please see reverse side for DSR1021 switch upgrade)**

**NOTE:** *These image files must be loaded in the order listed in step 3.*

### **Loading the CPS10iap.30 image**

- a. Establish a CLI connection to the CPS appliance.
- b. Update the CPS appliance with the intermediate application image by entering:

SERVER FLASH APP HOSTIP=<tftp\_address> IMAGE=<path\_name>\CPS10iap.30

where <tftp\_address> is the address of the TFTP server that is hosting the three image files noted in step 3 and <path\_name> is the full path to the intermediate application image (CPS10iap.30).

c. After the appliance successfully retrieves the image, confirm the prompt to reboot the appliance.

#### **Loading the CPS10bt.410 image**

- a. Establish a CLI connection to the CPS network appliance.
- b. Update the CPS appliance with the new boot image by entering:

#### SERVER FLASH BOOT HOSTIP=<tftp\_address> IMAGE=<path\_name>\CPS10bt.410

where <tftp\_address> is the address of the TFTP server that is hosting the three image files noted in step 3 and <path\_name> is the full path to the new boot image (CPS10bt.410).

c. After the appliance successfully retrieves the image, confirm the prompt to reboot the appliance.

#### **Loading the CPS10ap.30 image**

- a. Establish a CLI connection to the CPS appliance.
- b. Update the CPS appliance with the final application image by entering:

## SERVER FLASH APP HOSTIP=<tftp\_address> IMAGE=<path\_name>\CPS10ap.30

where <tftp\_address> is the address of the TFTP server that is hosting the three image files noted in step 3 and <path\_name> is the full path to the final application image (CPS10ap.30).

- c. After the appliance successfully retrieves the image, confirm the prompt to reboot the appliance.
	- Enable DS authentication.

**5**

- a. Establish a CLI connection to the CPS appliance.
- b. Enable DS authentication, in addition to any other authentication methods used in your configuration.

#### SERVER SECURITY AUTHENTICATION=<auth>

where <auth> includes DS (see *Server Security command* in the CPS Installer/User Guide for more information).

The CPS appliance has now been upgraded to a version supported by the DSView 3 software.

**To Contact Avocent Technical Support** 

CALL (888) 793-8763

### **VISIT www.avocent.com/support**

### DOWNLOAD www.avocent.com

Avocent, the Avocent logo, The Power of Being There, DSR, and DSView are registered trademarks of Avocent Corporation. All other marks are the property of their respective owners. © 2005 Avocent Corporation. All rights res